7664-4667-61

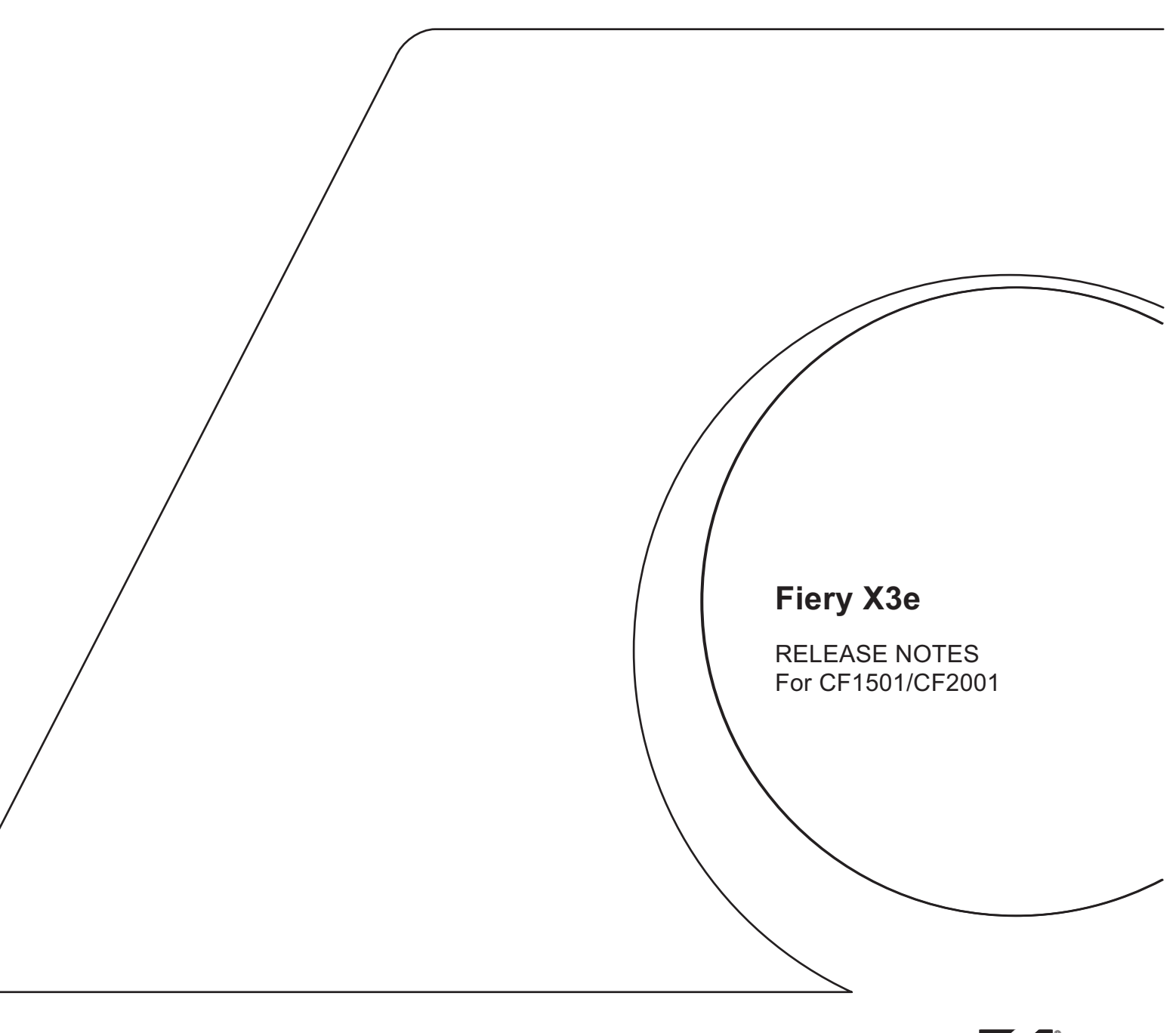

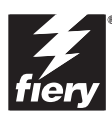

# **Release Notes Fiery X3e 20C-M Color Server, version 1.0**

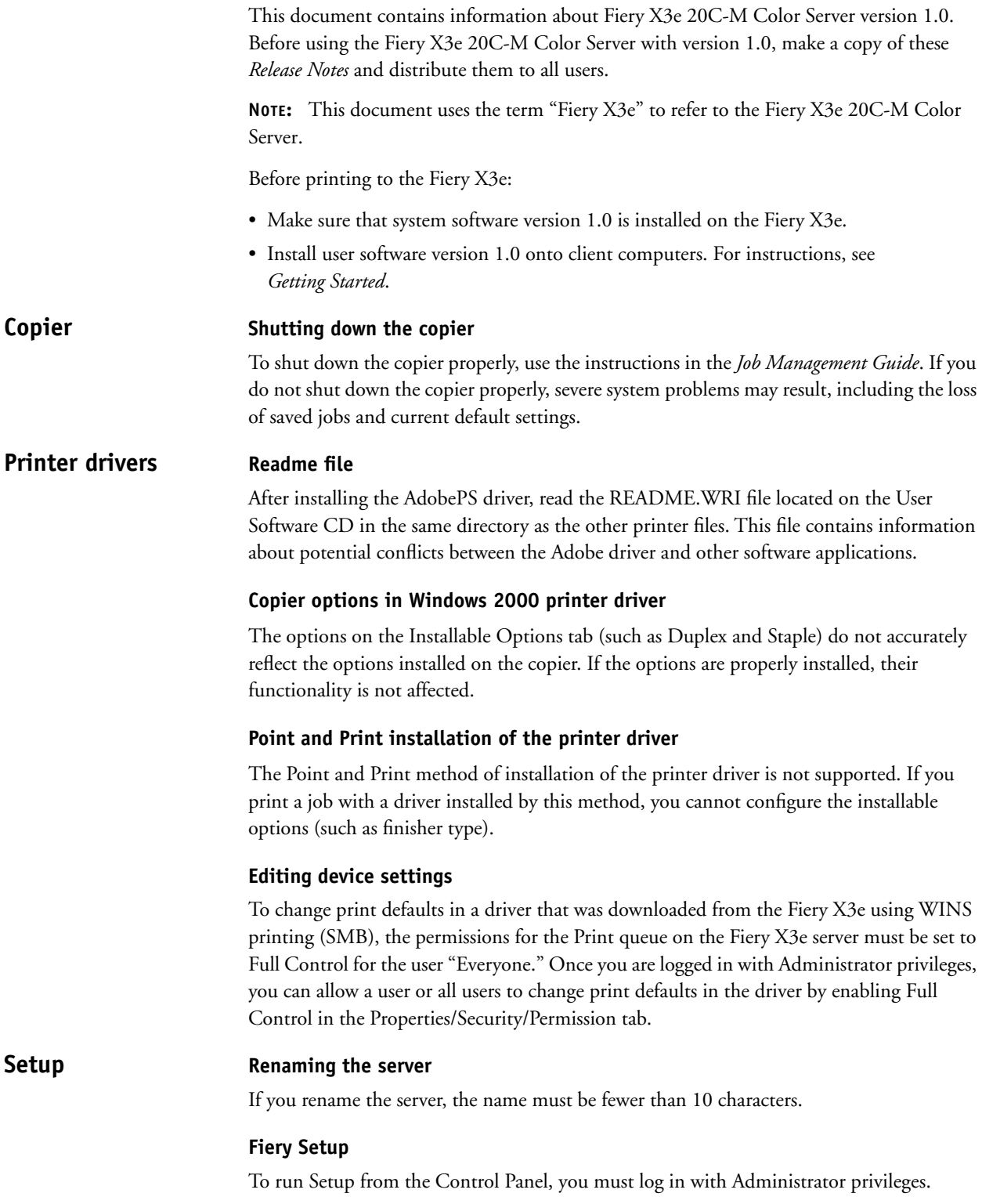

#### **Fiery Server Setup**

If a connection to the Fiery X3e fails after changing settings in the General or Printer Setup tab of the Fiery Server Setup dialog box, the WorkGroup name and the Domain name may be the same. To resolve this problem, use different names.

#### **Remote Setup for Bindery and NDS**

When configuring Bindery or NDS in Network Setup using WebSetup or the Command WorkStation from a client computer, enter a password in order to make changes. For Bindery Setup, log in as Admin, Supervisor, or Guest with the appropriate password. For NDS, select the appropriate login and password.

#### **IPX Auto Frame Type**

If you select Yes to enable IPX Auto Frame Type in Setup, the Fiery X3e will bind only to the first frame type it finds, which is typically 802.2. To ensure that all available frame types are bound, select each one individually. After the Fiery reboots upon exiting Setup, print the Configuration page to verify that all selected frame types were successfully bound.

#### **TCP/IP and DHCP servers**

In some cases Mac OS computers may crash when attempting to obtain an IP address from a DHCP server while loading the TCP/IP driver. Check the TCP/IP Control Panel to make sure that you have a valid IP address and that the router and DNS server addresses are valid before running applications such as ColorWise Pro Tools.

#### **Windows Setup (WINS Printing) from the Fiery X3e Control Panel**

Depending on your selections for setting a domain for WINS printing, the Fiery X3e prompts you that it will reboot. Choose OK when prompted. This allows the Fiery X3e to retrieve a current list of domains. Allow the Fiery X3e to reboot and return to Setup to finish making the settings.

#### **Cover Page (PS Setup)**

When you print a job with a Cover Page to multiple bins, the Cover Page is printed to the last bin.

#### **E-mail Setup**

To set up E-mail Services, use the Fiery X3e Control Panel, not Fiery WebSetup.

#### **Restore Backup**

**System**

Fiery X3e system software resides on the hard disk drive and is backed up the first time you power on the Fiery X3e. If necessary, you can retrieve a backup of the system software using the Restore Backup command. Press the first line selection button on the Control Panel during diagnostics to display the Restore Backup menu and select Restore Backup. Selecting Restore Backup restores the system software to the factory default configuration.

#### **Fiery X3e passwords**

The Fiery X3e password used to access Setup, as well as the password required to log in to the Fiery X3e, are case-sensitive and must be entered exactly.

#### **Maximum number of users for SMB**

Windows NT 4.0 supports a total of 10 simultaneous SMB connections, including the Direct, Print, and Hold queues.

#### **Fiery X3e domain configuration**

In order to add the Fiery X3e to a domain in configurations that do not include the Fiery X3e Advanced Controller option, you need to add the Fiery X3e from another Windows NT 4.0 server on the network using the Server Manager utility.

#### **UNIX printing**

There may be incompatibility problems with some UNIX environments.

#### **Scan size**

The scan size of a job scanned to the hard disk drive of the copier is always 330x210mm, regardless of the size you select in Service Mode > System Input > FLS Paper menu.

#### **Disk full error message Printing**

When the hard disk drive on the Fiery X3e is full, any print jobs sent to the Fiery X3e will not print until the current job is finished. You can remove completed jobs from the Printed queue to free up more disk space.

#### **Windows NT 4.0**

If you make settings in Properties > Device Settings tab > Installable Options for the Windows NT 4.0 printer driver, these settings are not reflected on the Configuration tab.

Some paper sizes are listed twice, but with different names. For example, Tabloid and 11"x17" are both listed, but refer to the same paper size.

Watermarks are not supported.

The Print Page Borders function is not supported.

With some combinations of Layout (for example, 2-up, 6-up, etc.) and Stapling, the staple position is incorrect.

### **Paper size label in Windows NT/2000 printer driver**

The paper size Tabloid in the Windows NT 4.0 printer driver appears as  $11"x17"$  in the Windows 2000 printer driver.

### **Rotated Landscape in Windows 2000**

Jobs will not print with the specified orientation when you select Rotated Landscape in the Windows 2000 printer driver.

### **Opening the LCT door while a job is printing**

If the LCT door is opened while a job is printing, the job will be RIPped but will not print. To resume printing, reboot the server, and power the copier off and then on.

### **Copies in Windows 2000**

Although you can enter 9999 for the number of copies, the Fiery X3e prints the true maximum of 999 copies and the copier returns to Ready. The Command WorkStation, however, reports 9999 copies were printed.

### **Duplex jobs with mixed paper sizes**

If you print a duplex job with mixed paper sizes, the job may not be printed at all. If any of the job is printed, the job is printed on only one side of the paper and the orientation of the job is incorrect.

#### **Duplex jobs with 2-up or 6-up layout**

When you print a duplex job with a 2-up or 6-up layout in Windows NT 4.0, the Top-Top and Top-Bottom settings give the opposite result from what you intended. For example, Top-Top gives output that is actually Top-Bottom, and vice versa. To avoid this problem, choose the setting that is opposite of what you intend.

#### **Tray selection in Windows 2000**

When you select a specific paper tray to print from with the Windows 2000 printer driver, the Fiery X3e prints from any tray that has the correct size paper, not necessarily the tray you have specified.

### **Load Paper Size message**

If a paper tray has only one piece of paper and you print a one-page job, the message "Load Paper Size" appears. The job, however, is printed correctly, and the message disappears after printing is complete.

#### **Font substitution**

In the printer drivers for Windows 9x, font substitution is not supported.

#### **Mail Bin Sorter**

When a sort bin is full, jobs printed to the bin may not be properly ejected from the copier. Remove the contents of a bin when it is full.

If there is any output in a bin, you must first remove the output before printing another job to the bin.

### **Paper size**

When sending a job from an application (such as Microsoft Word) that allows you to specify paper size in the Print dialog box, be sure to select the same paper size in both the application's Page Setup dialog box and the printer's Properties dialog box.

### **Paper Source**

The Paper Source option displays both "Automatically Select" and "Auto Select." To allow the copier to select the paper source automatically, use "Auto Select."

#### **Postcard media type**

To print on postcard media, use the selection "Thick Paper 2."

#### **Scale setting**

The scale settings for a job that has been scaled using the printer driver are not reflected in the job's Properties dialog box.

If you print a job on Legal (11x14), 11x17, A3, or 12.25x18 size paper with a scaling factor of more than 350%, the job may be printed as a blank page instead of the expected output.

#### **Negative**

For the Negative printer driver option to function, turn off the Black Overprint and Pure Black Text and Graphics options.

Negative, Mirror, and Unprintable Area printer driver options are not supported on Windows NT 4.0.

# **CMYK Simulation Profile**

Depending on the image you print, there may be a gap in color gradations, sometimes known as *banding*.

# **Stapling**

To get stapled output, you must first choose a Sorter Mode.

If you print in Portrait orientation with either an N-up or Duplex setting and also specify a Staple setting, the job may not be stapled correctly. To avoid this problem, print the job in Landscape orientation.

# **Cover Page**

Selecting the Cover Page option in the Mac OS printer driver may produce unexpected results and may prevent the Duplex options from functioning correctly. If a cover page is required on Mac OS systems, use the Fiery X3e cover page, which the Administrator specifies in PS Setup on the Fiery X3e Control Panel.

# **Account Number**

When you configure the copier for using an Account Number for job identification, use a number between 1 and 998, inclusive.

If the copier has been configured for using Account Numbers, you cannot print from a Windows 2000 computer. To print from Windows 2000, either remove the Account Number configuration, or print from a computer with a supported operating system other than Windows 2000.

# **Page Range**

You cannot access the Page Range option from the printer driver. Use the application page range option or change the setting for this option from the Command WorkStation, Fiery Spooler, or Fiery WebSpooler.

#### **Printing the Euro currency symbol—Windows 2000 Printer fonts**

The Fiery X3e supports the following PostScript fonts for printing the Euro currency symbol: Courier, Times Roman, Helvetica, and Arial.

**PDF files Fiery Downloader**

> If you download a PDF file and specify more than one copy and that the output be sorted, the output is not sorted. To get sorted output, open the file in Adobe Acrobat and print the job with one of the printer drivers provided on the User Software CD.

**Printing the Comparison page ColorWise Pro Tools**

You cannot calibrate the Fiery X3e for media other than plain paper.

#### **Connecting to the Fiery X3e Fiery Spooler**

You can connect to only one Fiery X3e at a time.

# **Override settings**

If the Notes1 field is empty when you send the job to the Fiery X3e, you can add information to this field in Fiery Spooler.

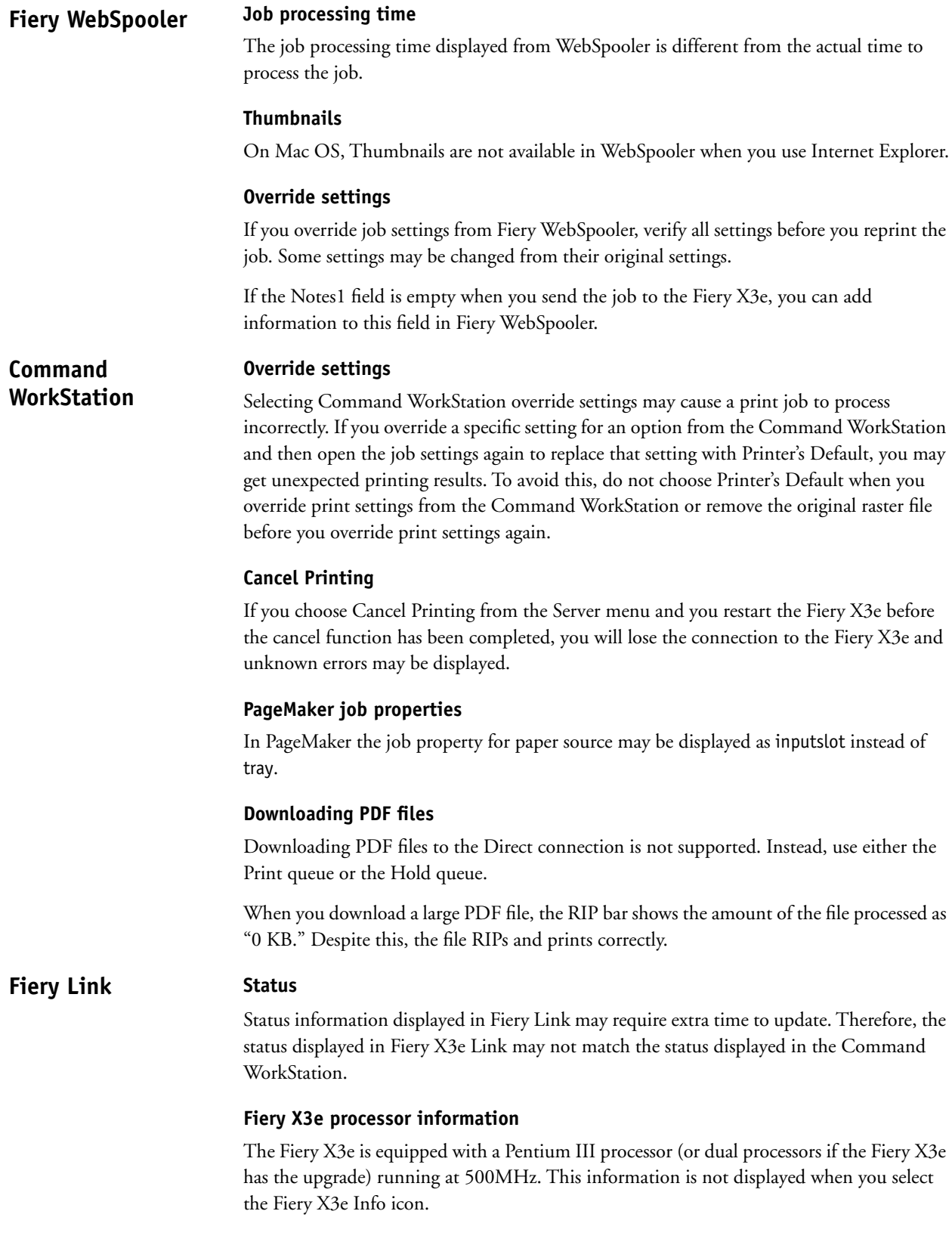

#### **Edit My Fiery List**

When you have the Edit My Fiery List window open and you click the Advanced button or the Refresh button, the Edit My Fiery List window may hide new dialog boxes. To prevent this, move the Edit My Fiery List window off to one side before you click either the Advanced button or the Refresh button.

#### **Scanning while a print job is processing Fiery Scan**

It is not recommended you begin scanning a job while a job is in process. Wait until the current job has finished printing before using Fiery Scan.

# **Prescanning a job**

When you prescan a job, the Fiery X3e incorrectly displays the message "Copies \*/\*".

When you prescan a job and trim it by selecting only a portion of the job to be scanned, a black line may appear on the scanned image near the right-hand side of the area that was trimmed. To avoid this black line, scan the entire image and do not select a portion of the job after prescanning it. You can then trim the image in an application such as Adobe Photoshop.

# **Canceling a scan**

If two or more pages are loaded in the ADF (Auto Document Feeder), you cannot cancel any processing prescan or scan job. If you want to cancel ADF scanning altogether, first remove any pages remaining in the ADF; then click Prescan to eject pages located on the copier glass and in the ADF takeup roller. Alternatively, you can wait for approximately two minutes after the current page is scanned and ejected; the remaining pages are automatically ejected from the ADF.

To avoid unexpected errors, remove any paper from the ADF before scanning.

### **TextBridge Pro 9.0/Pagis 3.0**

Fiery Scan does not support TextBridge Pro 9.0 or Pagis 3.0.

# **Fiery WebScan**

### **TIFF files and Photoshop**

On Windows operating systems, 256MB of RAM is required to open scanned documents in TIFF format.

TIFF files that have been created using Fiery WebScan are saved using a special compression method. These files can only be opened using PhotoShop 5.5.

To open a scanned file on a Mac OS computer, start Photoshop first, and then open the file from the File menu in Photoshop.

### **Placing an image on the copier glass**

Images placed in the upper left corner of the copier glass do not scan correctly. To be sure to scan the entire image, shift the image on the copier glass at least 1 mm horizontally, and 5 mm vertically before scanning.

The page size of images in the Hold queue of Command WorkStation that have been scanned using the Scan to DocBuilder function does not display correctly. These images are displayed as Letter size, rather than their actual size.

For scanned jobs, the Job Log displays User Name, Page Size, and Media as "Unknown."

**Availability of scanning Scan to HDD**

**All**

**Working with scanned jobs**

Sometimes the copier is unable to scan a job to the hard disk drive (HDD). The copier displays the message "Cannot scan; confirm print controller is working." The Fiery X3e displays the message "Please wait."

# **Applications**

**Scan to DocBuilder**

> If a collate option or a scaling option is available and selected within the application or printer driver, unexpected results may occur. Make sure collation or scaling is not selected within the application, and then select the feature within the Fiery X3e printer driver.

> In particular, if you send a job to the Fiery X3e to be stapled, the job is not stapled if you have selected the Collate option in the application.

When you print a black-and-white job duplex, set the Color Mode to Grayscale in the Fiery X3e print options. This gives proper reporting of the number of black-and-white pages on the Job Log.

When selecting a paper size in some applications, you have two choices for "Autoselect." In this case, use the second "Autoselect."

Not all applications support the options Negative, Mirror, and Orientation.

# **Microsoft Office**

**Microsoft Word 97**—In Microsoft Word 97 on Windows 95/98, when printing jobs of more than 1000 pages in reverse order, the first 1000 pages are RIPped and printed before the remaining pages are RIPped and printed.

In Microsoft Word 97 on Windows NT 4.0, when printing jobs with Pure Black Text and Graphics print settings set to Off, the job is printed with black only text.

# **Microsoft Excel**

**Printing Workbooks**—If you choose Entire Workbook in the Print dialog box from Microsoft Excel for Windows, the job may print as separate jobs. This is because Excel sends each worksheet to the copier as a separate job. Print settings such as Duplex and Sorter Mode will be applied to the first worksheet and ignored for the rest. To apply print settings, you need to select each sheet, go to Page Setup/Options, and select the print option settings for your job. To print the Entire Workbook, select all sheets in the workbook. Click the first worksheet tab at the bottom of the Excel page, hold down the Shift key, and click on the last worksheet tab. Select Print from the File menu. In the Print area of the Print dialog box, select Active Sheets, and the job will print correctly.

If you print as duplex an Excel workbook in which one worksheet uses a paper size that can be printed duplex (such as Letter), but another worksheet uses a paper size that cannot be printed duplex (such as Invoice), the latter worksheet is not printed at all. To avoid this problem, print each worksheet separately.

**Multiple copies**—If you select a number larger than one for the Number of Copies option in Microsoft Excel 97 and the Collate box is also checked, Excel will send multiple, identical jobs to the Fiery X3e. You must uncheck the Collate box before you send multiple copies from Excel.

#### **Quark XPress**

**Windows version**—The N-Up, Watermark, Mirror Image, and Negative Image options do not function in Quark XPress for Windows.

#### **PageMaker**

**Printer's Default**—Do not choose Printer's Default when printing from PageMaker. PageMaker does not recognize the Printer's Default information in the Fiery X3e PPD. Selecting Printer's Default in PageMaker may cause unexpected printing results.

#### **Corel Draw**

In Windows NT, the PPD feature for the number of copies may display corrupt characters.